# **Advanced**

# **Tutorial Linearization Sample**

In this Advanced Tutorial you will learn how to create and work with linearization curves.

**Duration:** You will need approximately 3 hours to complete the lessons in this Advanced Tutorial.

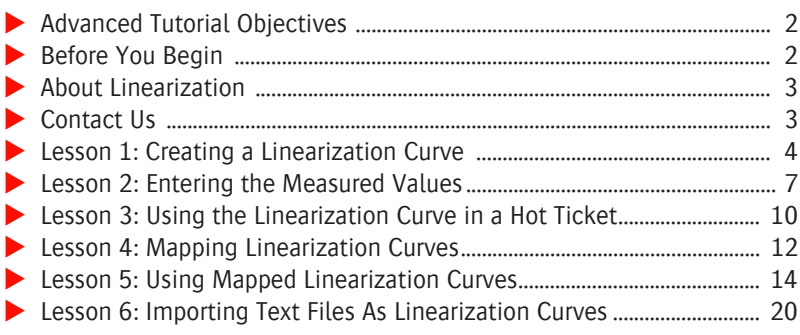

#### **This tutorial is only a preview of the full advanced tutorial.**

If you would like to obtain the full version of this tutorial or a training on this subject, please contact your local Agfa sales or service representative. Worldwide addresses of our local Agfa representatives can be found on our Agfa Graphics website: [http://www.agfagraphics.com/global/en/maings/about\\_us/](http://www.agfagraphics.com/global/en/maings/about_us/worldwide/index.jsp) [worldwide/index.jsp](http://www.agfagraphics.com/global/en/maings/about_us/worldwide/index.jsp)

More tutorials are available on [www.apogee.agfa.net](http://www.apogee.agfa.net)

### **Advanced Tutorial Objectives**

This Advanced Tutorial is divided into a series of lessons. In these lessons, you will learn how to:

- Create a linearization curve in order to make your output device linear.
- **Print a test page to your output device in order to check whether the linear**ization curve was set correctly. You will also learn how and where to enter the measured values from the film or plate, and how these can help to refine your linearization curve.
- Create a Hot Ticket with the correct linearization curve for your documents.
- **Configure : APOGEE Prepress to automatically select the best linearization** curve for a job. The selection is based on the screen type, frequency, dot shape, resolution and media type as defined in the job.
- Update a job and then allow :APOGEE Prepress to automatically select the correct mapped linearization curve for the processing of your document, depending on the job settings.
- Import a tab-delimited text file as a linearization curve.

#### **Before You Begin**

**CAUTION:** The Linearization Resource is not available on Macintosh. The lessons in this Advanced Tutorial can only be performed on a Windows platform.

Before you start the lessons in this Advanced Tutorial, make sure that you are logged on to the :APOGEE Prepress System with Administrator access level.

You will also need the following sample files and tickets which are bundled together with this Advanced Tutorial PDF file:

- $\square$  Linearization lesson.aht
- $\Box$  Linearization options.aht
- □ patches.pdf
- $\Box$  measurements.txt
- $\square$  LinearizationTestPage Measurements.pdf

These files are provided in a single ZIP file, which is available for downloading from the Graphics Portal - Services Library website.

**NOTE:** While working through the lessons in this Advanced Tutorial, do not forget to replace **studentname** with your own name in the Administration tab.

Throughout this Tutorial, we will use the TIFF Platesetter as your output device. You can replace it by your own high-resolution output device. However, if you do not use the TIFF Platesetter ensure that:

- Your platesetter or imagesetter is installed and configured.
- You have a densitometer
- The developer generates correct densities on film/plate so that you can for example test the developer with a developing control wedge.
- You make a test page on your imagesetter, measure the densities on the film and adjust the laser intensity, if necessary.

### **About Linearization**

A linearization curve is applied to an output device in order to make that device linear, i.e. 50% dot equals 50% on film or plate. The curve is applied to all separations as a whole, which means that you cannot make a linearization curve per separation.

If your output device is already linear, there is no need to create a linearization curve.

#### **Contact Us**

Agfa welcomes your suggestions, questions or comments about this documentation. You can send e-mail feedback to: Apogee@agfa.com

# **LESSON 1: Creating a Linearization Curve (Fully included)**

In this lesson you will learn how to create a linearization curve in order to make your output device linear.

#### $\triangleright$  To create a linearization curve

- **1** In the System Overview window click the **TIFF Platesetter**.
- **2** Double-click the **Linearization Curves** Resource.
- **3** Click **New**.
- **4** In the Linearization Curve window set the following:
	- Media Type: **PlatePositive**
	- Screen: **ABS**
	- Resolution: **2400 dpi**
	- Frequency: **150 lpi**
	- □ Dot Shape: **Round**

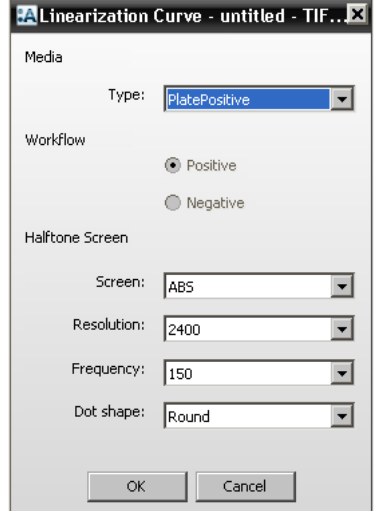

- **5** Click **OK**.
- **6** In the Create Table window ensure that **Manually** is selected and click **Next**.
- **7** In the Create Table window ensure that the **Standard 31** value is selected.

This defines the number of measured steps for the curve.

**8** Click **Next**.

In the Create Table window you will see that the dot gain choices are disabled and that the only option for a linearization curve is Linear: The dot gain choices are only available if you create a calibration or simulation curve.

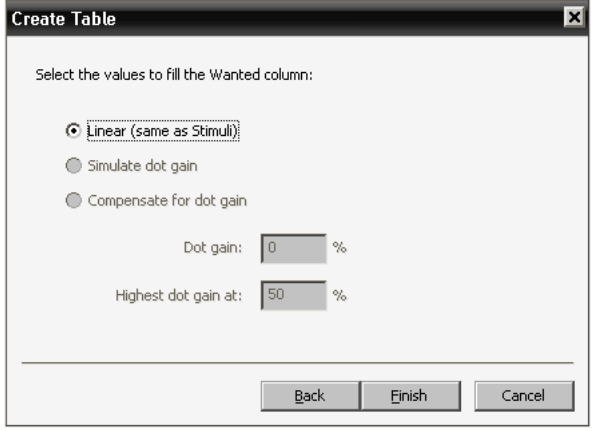

**9** Click **Finish**.

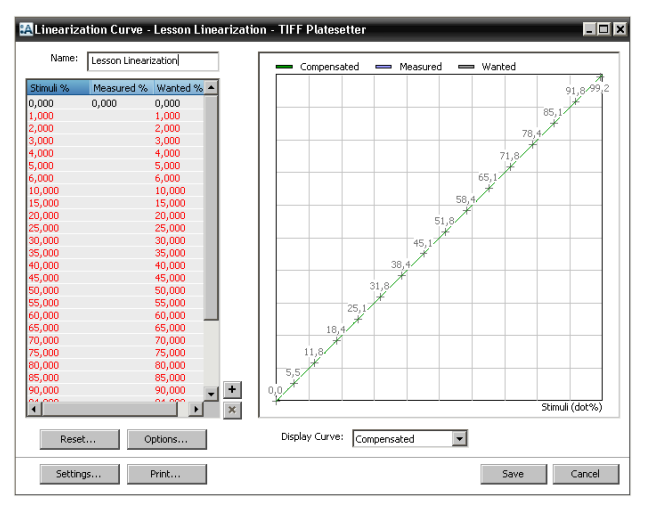

**NOTE:** The graph that is displayed is only for visualization. You cannot click and shape it by using your cursor.

**10** Type the name **Lesson Linearization** in the Name box and click **Save**.

You have now created a linearization curve that is visible in the Linearization Curves window.

**11** Close the **Linearization Curves** window.

 $\qquad \qquad \blacksquare$ 

## **LESSON 2: Entering the Measured Values**

In this lesson you will learn how to print a test page to your output device in order to check whether the linearization curve was set correctly. You will also learn how and where to enter the measured values from the film or plate, and how these can help to refine your linearization curve. The measured values can be entered as dot values or as densities.

#### $\triangleright$  To print a test page

**NOTE:** Since the Linearization Test Page will be printed and deleted very quickly, you are advised to keep the Jobs window visible in the background. If you want to check the Test Page job settings, you can then click the Linearization Test Page job and put it on hold.

- **1** In the System Overview window click the **TIFF Platesetter**.
- **2** Double-click the **Linearization Curves** Resource.
- **3** Double-click **Lesson Linearization**.
- **4** Click **Print** to print a test page.
- **5** Ensure that the **Not compensated** Print test page option is selected and select your media type.

This will print the test page without the use of the linearization curve.

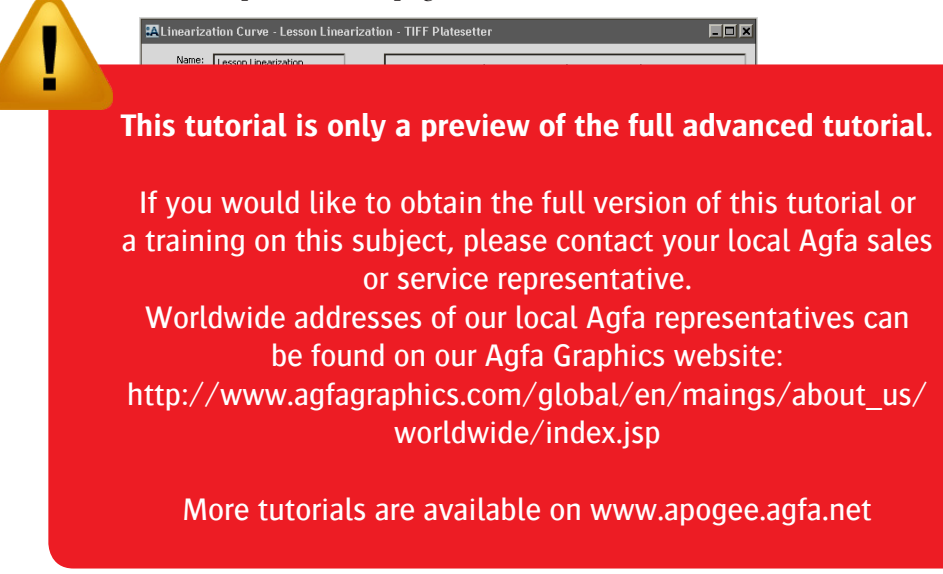